## 迪普 SSL VPN 使用指南(新版)

**1**、 打开学院官网首页,点击"公共服务",再点击"学院 VPN",即可看到如图 1 所示 标:

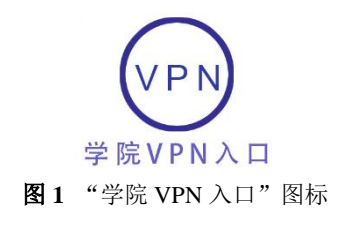

2、 点击图 1 所示图标, 即可打开 VPN 登录界面, 如图 2 所示。

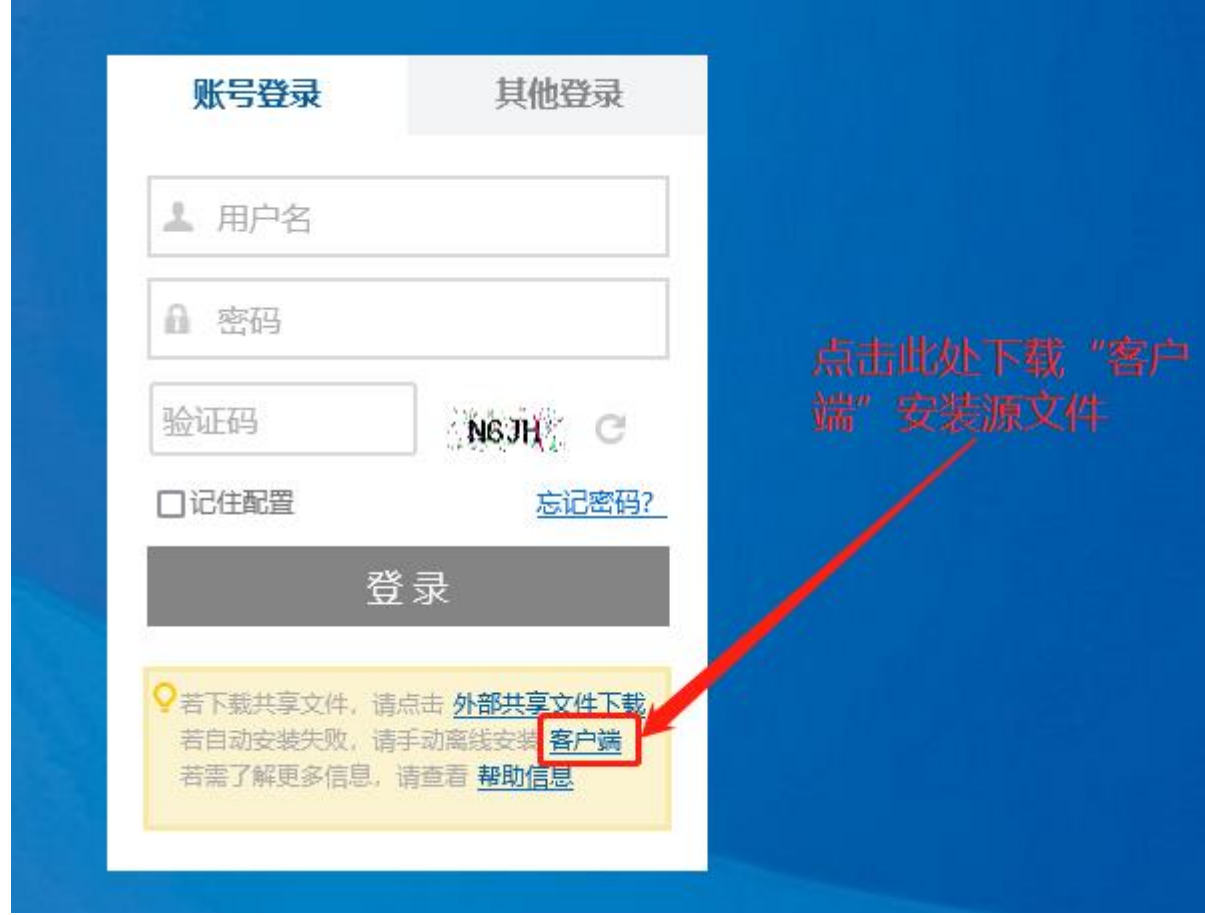

图 **2** VPN 登录界面

3、在如图 2 所示界面中,建议先不要马上输入用户名、密码进行登录,而是先点击"客 户端"链接,下载客户端安装源文件安装客户端。安装好客户端后,用客户端来登 录更加方便,以后也不用每次都进学院官网来登录 VPN 了(下载的客户端安装源文 件可以保存在你认为合适的任何地方)。客户端安装源文件下载完成后,文件图标如 图 3 所示。

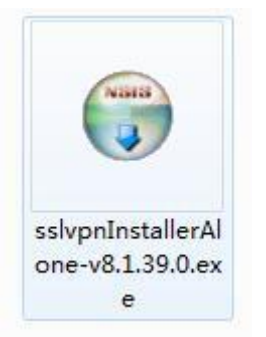

图 **3** 下载下来的客户端安装源文件的图标

**4**、 双击该客户端安装源文件进行安装(安装没有技巧,一路"下一步"即可),如图 4 所示。

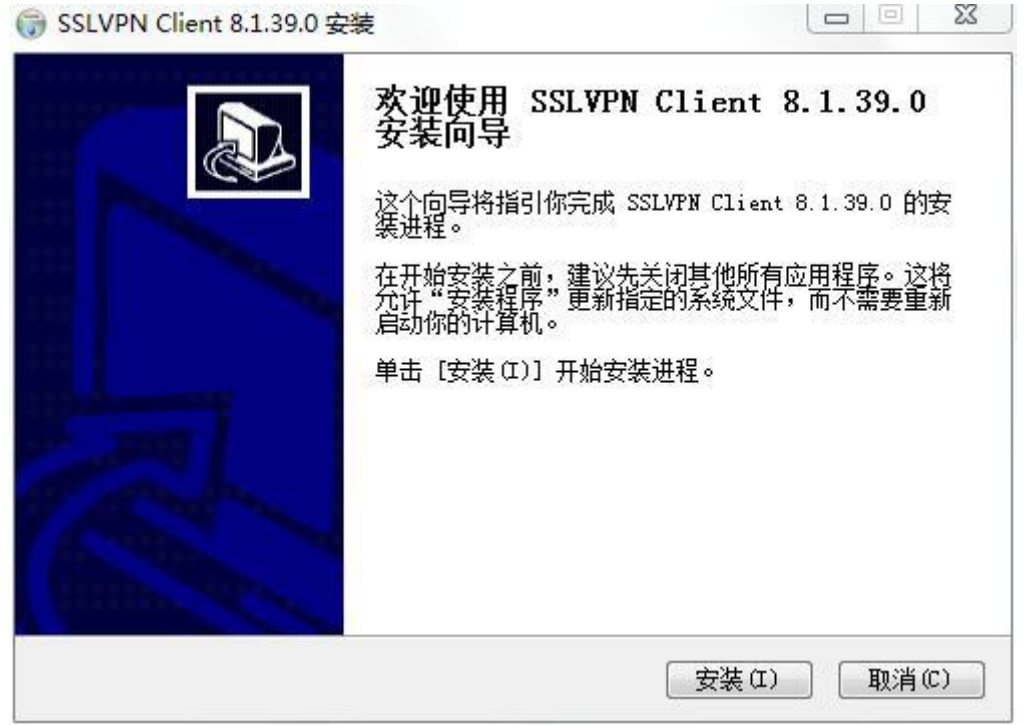

图 **4** 安装下载下来的客户端

## 特别注意: 如果安装过程中, 出现安全类提示或警告, 请选择"允许"或"确定", 切 勿选择"取消",否则安装会失败。

**5**、 安装完成以后,桌面上会出现如下图标,如图 5 所示。

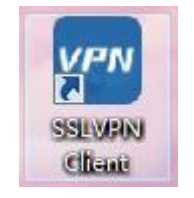

图 **5** 安装完成以后桌面上出现的客户端图标

**6**、 双击桌面上出现的如图 5 所示的图标,此时出现如图 6 所示对话框,在该对话框中 的"服务器地址"框中输入如下连接地址 https://vpn.aurora-college.cn:6443 (注 意是 https,不是 http;另外还要注意的是,冒号以及双斜杠都必须在半角输入状态

下输入),并点击"连接"按钮,出现如图 7 所示对话框。

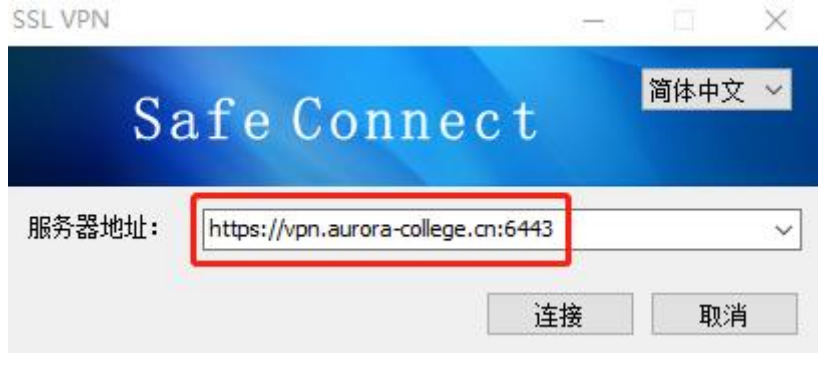

图 **6** 打开 SSL VPN 客户端并输入连接地址

**7**、 在如图 7 所示对话框中输入正确的账号、密码,以及验证码,点击"登录"按钮。

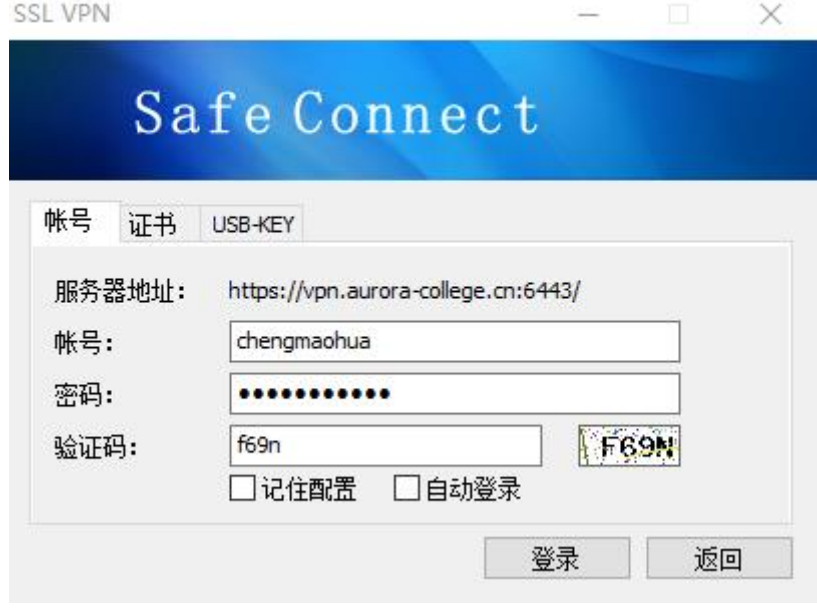

图 **7** 输入账号、密码对话框

## 提示: 可以勾选"记住配置"和"自动登录", 以免下次连接 VPN 时再次输入用户 名密码。

**8**、 登录成功以后,在任务栏右下角会出现如图 8 所示的"VPN 连接成功"提示,且此 时会自动打开浏览器窗口,如图 9 所示。

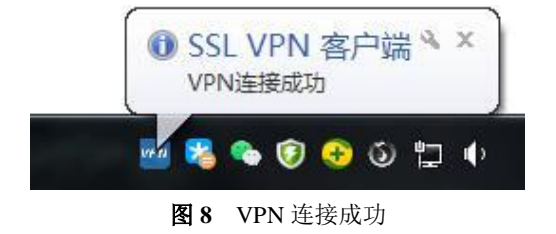

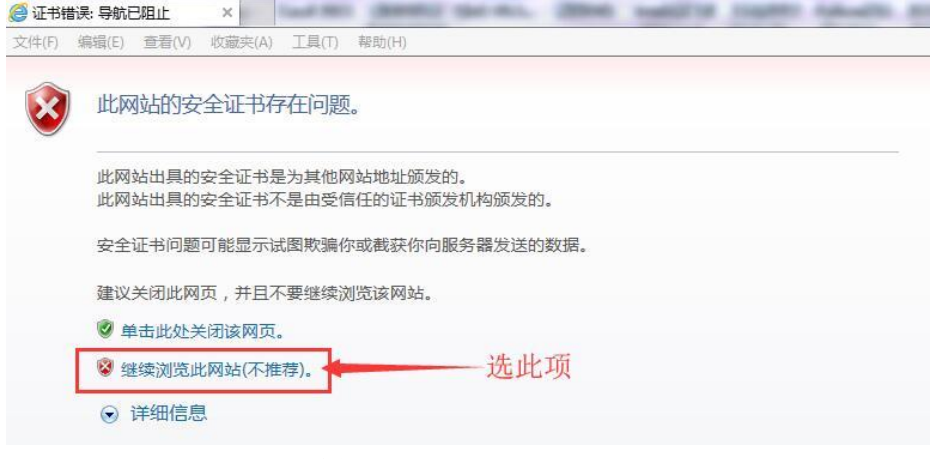

图 **9** 自动打开的浏览器窗口

9、在如图 9 所示浏览器窗口中,请选择"继续浏览 ……"(这是 IE 浏览器的提示,其 他浏览器的提示文字可能略有不同,以此类推),打开如图 10 所示"可用资源列表 及欢迎"界面(注意:该浏览器窗口不可以关闭,否则就退出 **VPN** 了)。

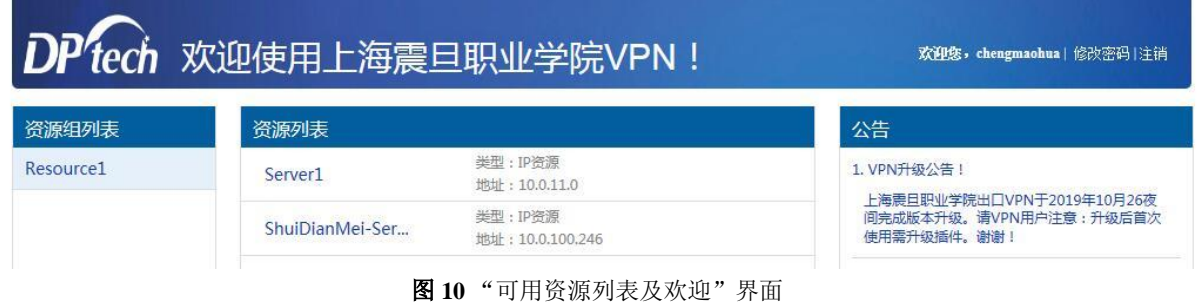

## 注:在如图 **10** 所示界面中,如果出现如图 **11** 所示运行加载项的提示,请选择"允许"。

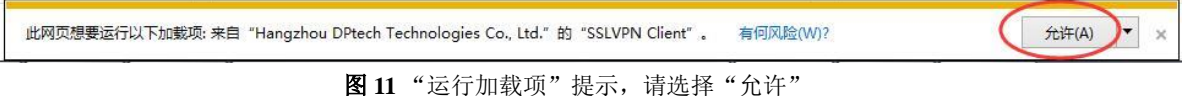

**10**、此时就可以像身在学校时一样对特定内网资源进行访问了,如图 12 所示。 (注意:保持如图 **10** 所示浏览器窗口打开状态,不可关闭,否则就退出 **VPN** 了)

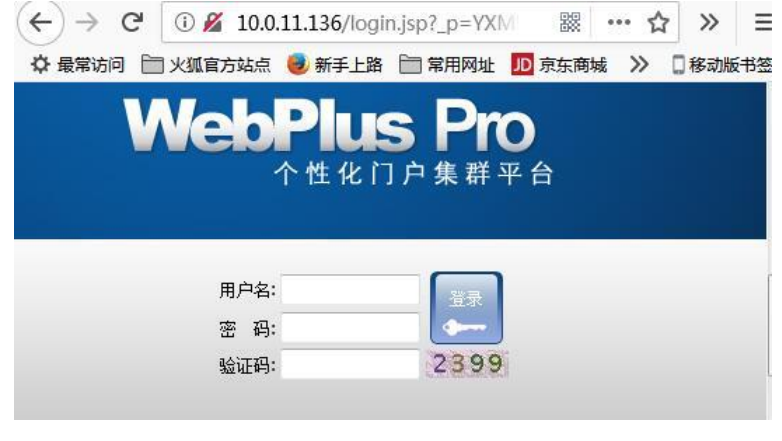

图 **12** 对特定内网资源进行访问 (完)